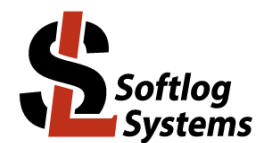

# ICP2-LAN(G3)

# Galvanically Isolated Programmer with LAN and RS-232 Interfaces

### **Quick Start**

### Contents

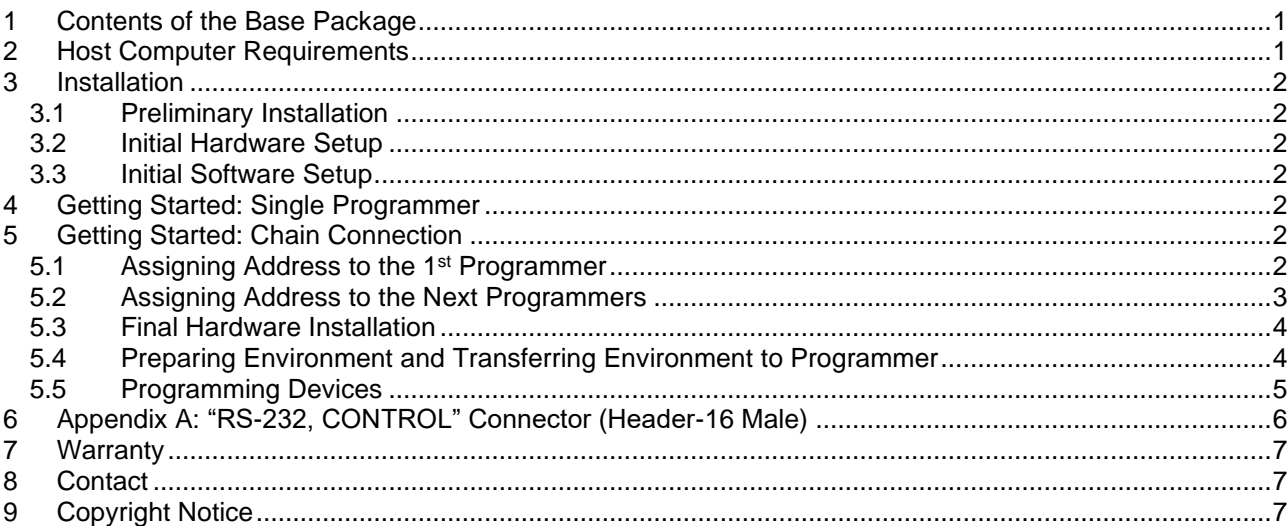

#### <span id="page-0-0"></span>**Contents of the Base Package**  $\mathbf 1$

ICP2-LAN(G3) programmer unit

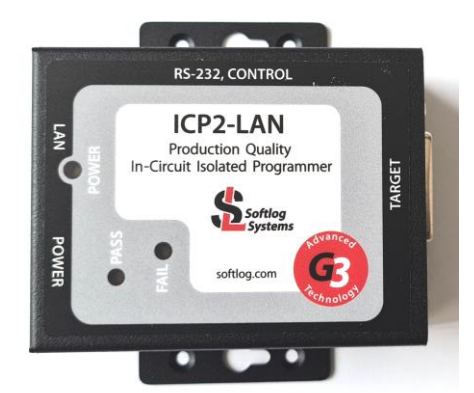

- Power supply 100-240VAC/12VDC  $\bullet$
- LAN cable (straight)  $\bullet$
- Sub-D 15-pin mating connector  $\bullet$
- Header-16 2mm mating connector  $\bullet$

### <span id="page-0-1"></span>2 Host Computer Requirements

- PC Windows-7/8/10/11  $\bullet$
- Free RS-232 or LAN port  $\bullet$

### <span id="page-1-0"></span>**3 Installation**

#### <span id="page-1-1"></span>*3.1 Preliminary Installation*

- Software Installation:
	- visit our site and get the latest software:<https://softlog.com/downloads/>
	- install "ICP for Windows" (default directory: C:\Softlog\IcpWin)
	- install "ICP LAN Configurator"

#### <span id="page-1-2"></span>*3.2 Initial Hardware Setup*

- Connect ICP2-LAN(G3) to the LAN network
- Connect the ICP2-LAN(G3) to its power supply
- Run "ICP LAN Configurator" and create a virtual COM port see Help in "ICP LAN Configurator"

#### <span id="page-1-3"></span>*3.3 Initial Software Setup*

- Run "ICP for Windows"
- Select Programmer
	- open "Programmer → Select Programmer" and select ICP2-ISO/LAN(**Single**)
	- press OK
- Select COM Port
	- open "Communication→RS-232/USB/LAN COM" and select COM port your programmer is attached to: it appears as "Lantronix CPR Port (COMx)"
	- press OK
	- press "Yes" if message "Newer firmware is available. Upgrade now?" appears and wait until the operation is done
- Save Configuration
	- open "File → Save Configuration"
	- press Alt-F4 to exit the software

### <span id="page-1-4"></span>**4 Getting Started: Single Programmer**

- Run "Programmer → Quick Start Wizard" and follow on-screen instructions
- Open your HEX: File  $\rightarrow$  Open (Import)
- Execute programming

### <span id="page-1-5"></span>**5 Getting Started: Chain Connection**

#### <span id="page-1-6"></span>*5.1 Assigning Address to the 1st Programmer*

- Connect **ICP2-LAN(G3)** programmer to the LAN network
- Run "ICP for Windows"
- Repeat COM port selection if communication error occurs. NOTE: if programmer address is not 2 then communication error will occur during connection
- Open "Programmer → Assign Address and Baud Rate to ICP2-ISO/LAN unit"
- Change RS-232 baud rate to 460KBaud

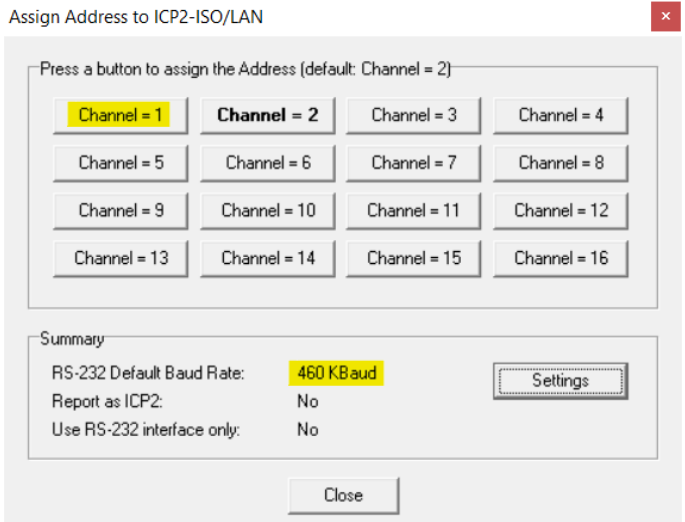

- Press button "Channel = 1" to assign a new address to the 1<sup>st</sup> programmer
- Place sticker with channel number on the programmer

#### <span id="page-2-0"></span>*5.2 Assigning Address to the Next Programmers*

**Note:** we recommend using ICP2-**ISO**(G3) as secondary programmers

- Connect one ICP2-ISO(G3) programmer to the PC
- Run "ICP for Windows"
- Repeat COM port selection if communication error occurs. NOTE: if programmer address is not 2 then communication error will occur during connection
- Open "Programmer → Assign Address and Baud Rate to ICP2-ISO/LAN unit"
- **Mandatory:** change RS-232 baud rate to 460KBaud

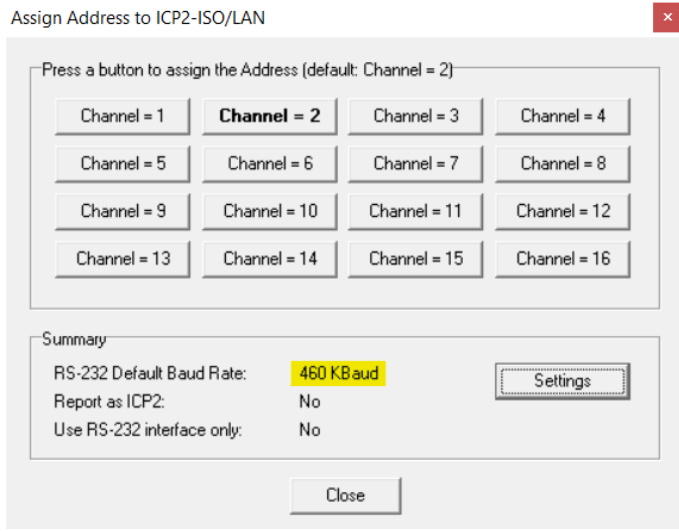

- Connect the next ICP2-**ISO**(G3) programmer to be assigned to the PC
- Press button "Channel = XX" to assign a new address to the programmer
- Place sticker with channel number on the programmer
- Repeat steps above for more programmers
- Press Alt-F4 to exit the software

#### <span id="page-3-0"></span>*5.3 Final Hardware Installation*

- Connect programmer **number 1** ICP2-**LAN**(G3) to the LAN cable
- Connect RS-232 **output** of the 1-st programmer to RS-232 **input** of the 2-nd programmer
- Connect RS-232 output of the 2-nd programmer to RS-232 input of the 3-nd programmer and so on

**IMPORTANT:** don't leave non-terminated output of RS-232 cable

#### <span id="page-3-1"></span>*5.4 Preparing Environment and Transferring Environment to Programmer*

• Select "Programmer → ICP2-ISO/LAN(**Multi**)"

• Mark enabled channels (channels 1, 2 and 3 in example below)  $\frac{150}{100}$ 

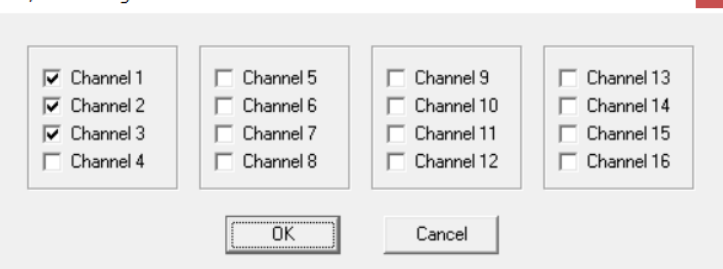

- Load a HEX file: File  $\rightarrow$  Open (Import)
- Save Environment:
	- open "Environment → Save Environment As…"
	- type in environment name, 16 characters max
	- press "Save"
- Transfer Environment to Programmer
	- open "Environment → Transfer Environment to Programmer", select your environment and press "Open"
	- wait until environment is transferred to all channels
- Switch to Standalone Mode: press "Standalone Mode" TAB on the Control Center

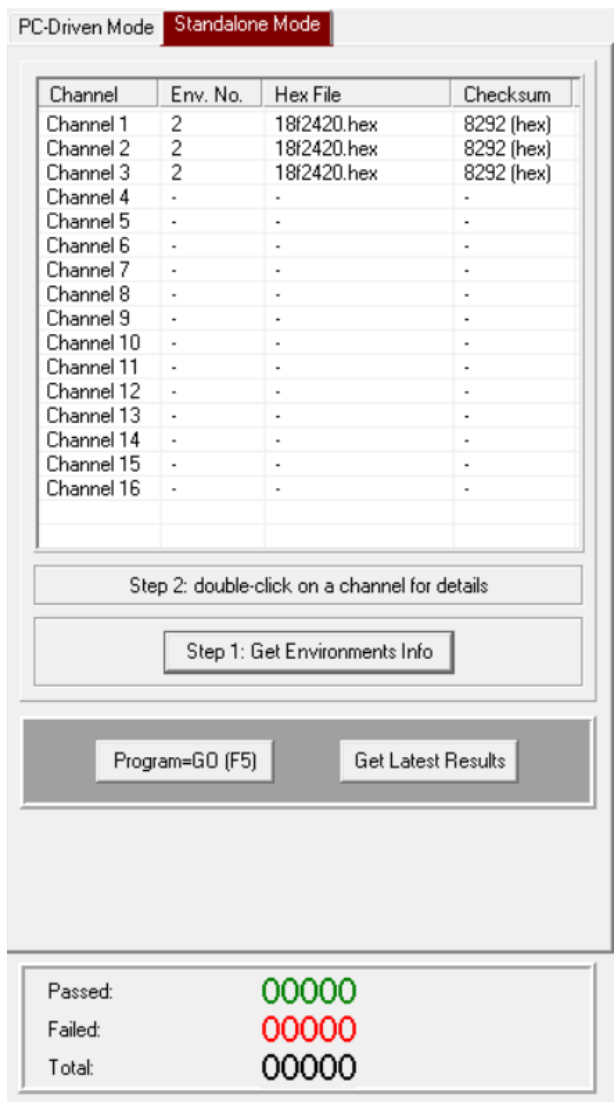

Control Center: ICP2-ISO/LAN(Multi), 3 Channels

• Your system is ready for parallel programming

#### <span id="page-4-0"></span>*5.5 Programming Devices*

- Connect devices to be programmed
- Press F5
- Repeat steps above for more devices

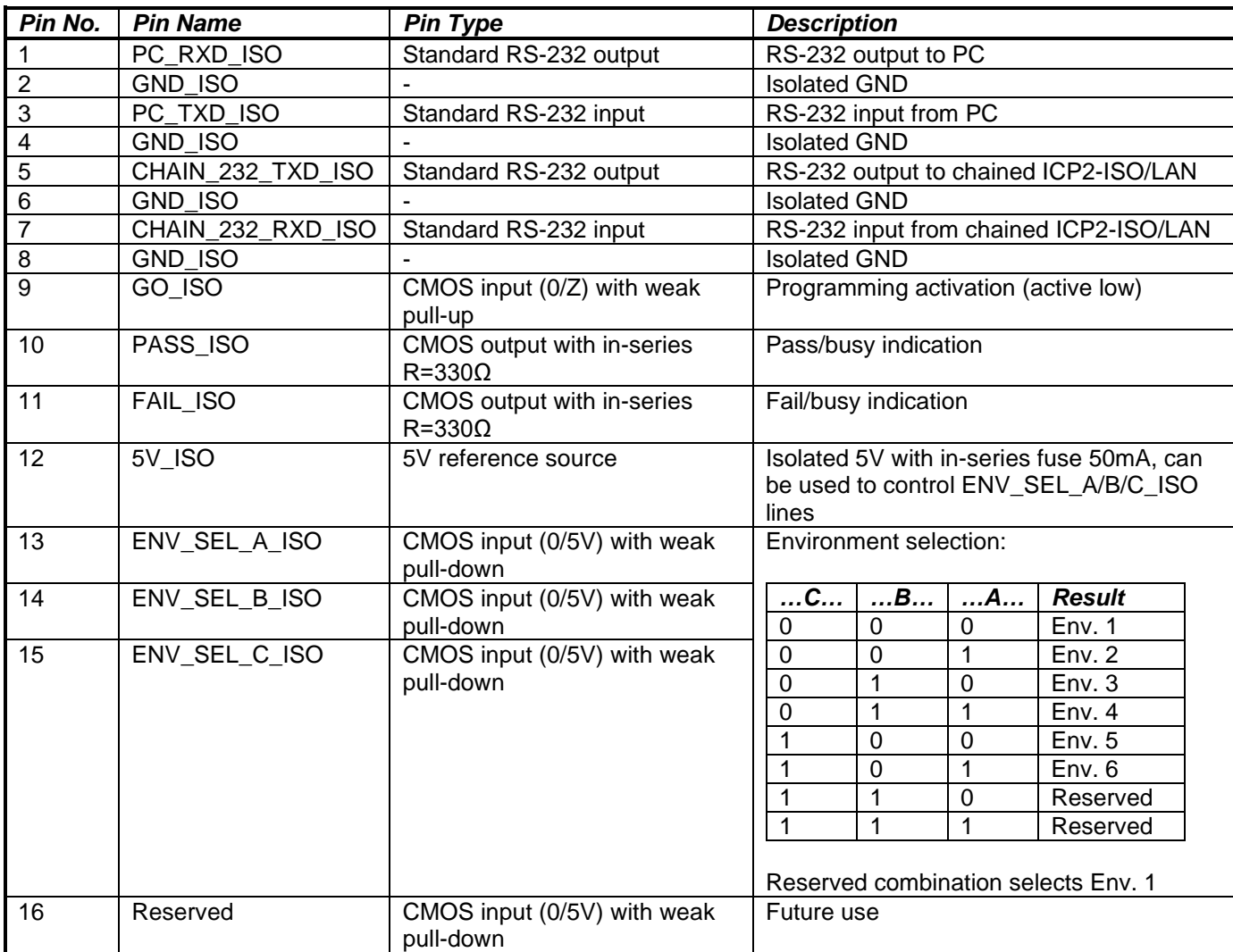

# <span id="page-5-0"></span>**6 Appendix A: "RS-232, CONTROL" Connector (Header-16 Male)**

### <span id="page-6-0"></span>**7 Warranty**

Softlog Systems (2006) Ltd. warrants this product against defects in materials and workmanship for a period of 1 (one) year. This warranty will not cover programmers that, in the opinion of Softlog Systems, have been damaged due to abuse, improper use, disassembly, replacement of parts or attempted repair by anyone other than an authorized Softlog Systems service technician.

This product must be returned to the supplier for warranty service within the stated period. The buyer shall pay all shipping costs and other charges or assessments for the product by the supplier.

Softlog Systems shall not be liable for any indirect, incidental, or consequential damages, regardless of whether liability is based upon breach of warranty, negligence, strict liability in tort, or any other theory, Softlog Systems will never be liable in an amount greater than the purchase price of the products described by this express warranty. No agent, distributor, salesperson, or wholesale or retail dealer has the authority to bind Softlog Systems to any other affirmation, representation, or warranty concerning these goods.

### <span id="page-6-1"></span>**8 Contact**

Softlog Systems (2006) Ltd.

6 Hayotzrim St. Or-Yehuda 6021820 Israel

Phone: 972-3-9515359 Fax: 972-3-9527520 Web: [www.softlog.com](http://www.softlog.com/)<br>
E-mail: sales@softlog.co [sales@softlog.com,](mailto:sales@softlog.com) [support@softlog.com](mailto:support@softlog.com)

## <span id="page-6-2"></span>**9 Copyright Notice**

Windows is a registered trademark of Microsoft Corporation. Microchip, MPLAB, PIC and dsPIC are registered trademarks of Microchip Technology Incorporated.